## **ИНСТРУКЦИЯ ПО РЕГИСТРАЦИИ НА ПОРТАЛЕ ГОСУСЛУГ с использованием электронного почтового ящика**

- 1. Зайти на портал госуслуг**www.gosuslugi.ru**и нажать кнопку «Регистрация».
- 2. Ввестифамилию, имя, адрес электронного почтового ящика.

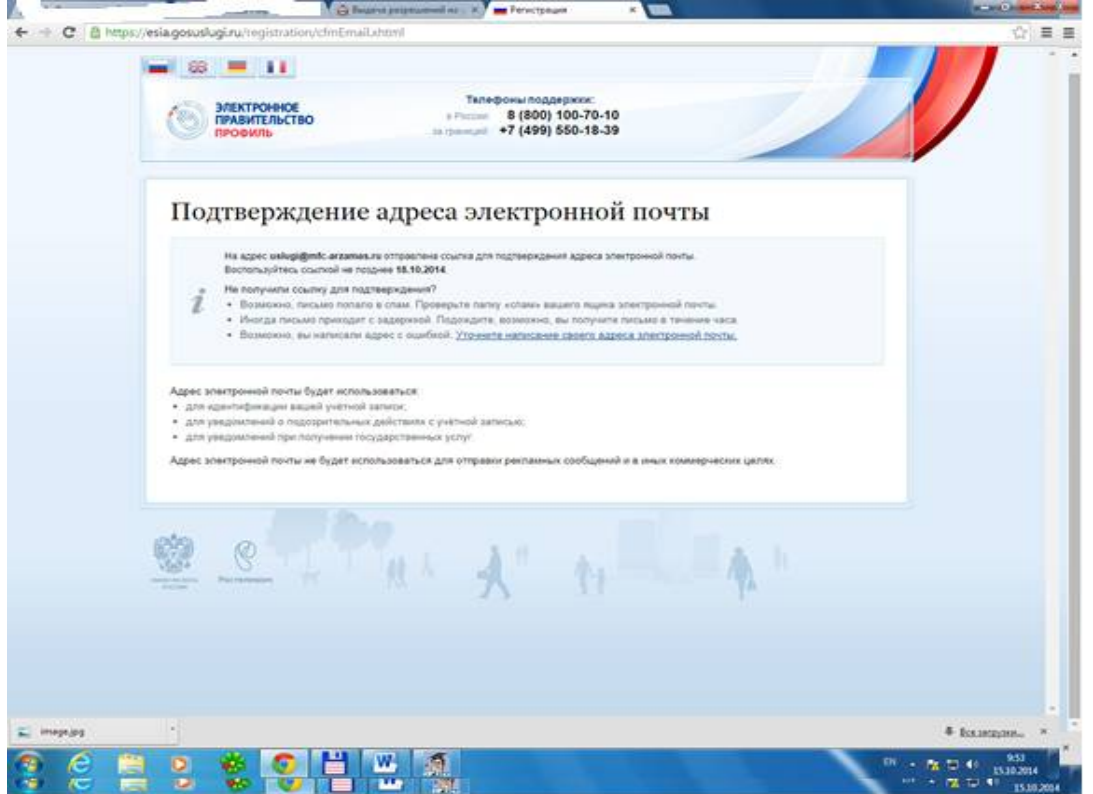

3. Зайти в свой почтовый ящик и пройти по ссылке, направленной с портала госуслуг.

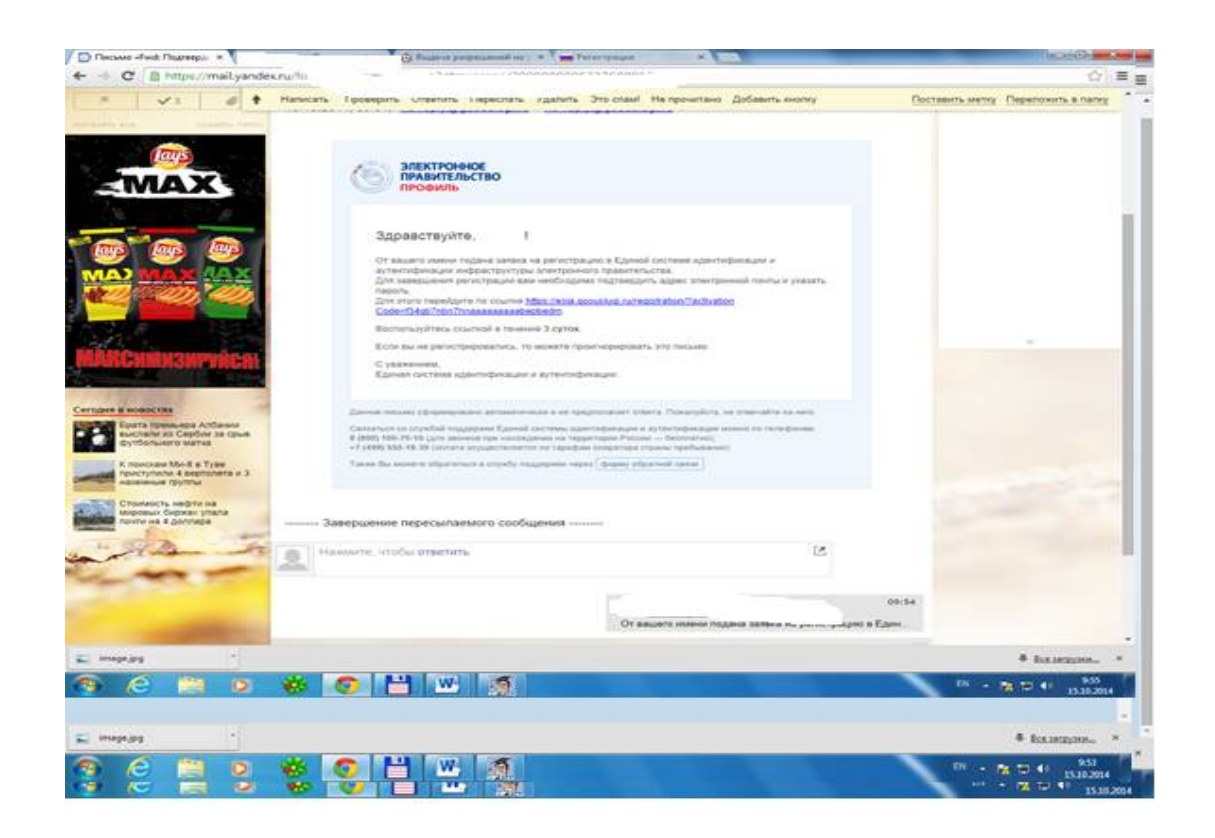

4. Создать пароль и дважды ввести его, после чего нажать клавишу «Сохранить».

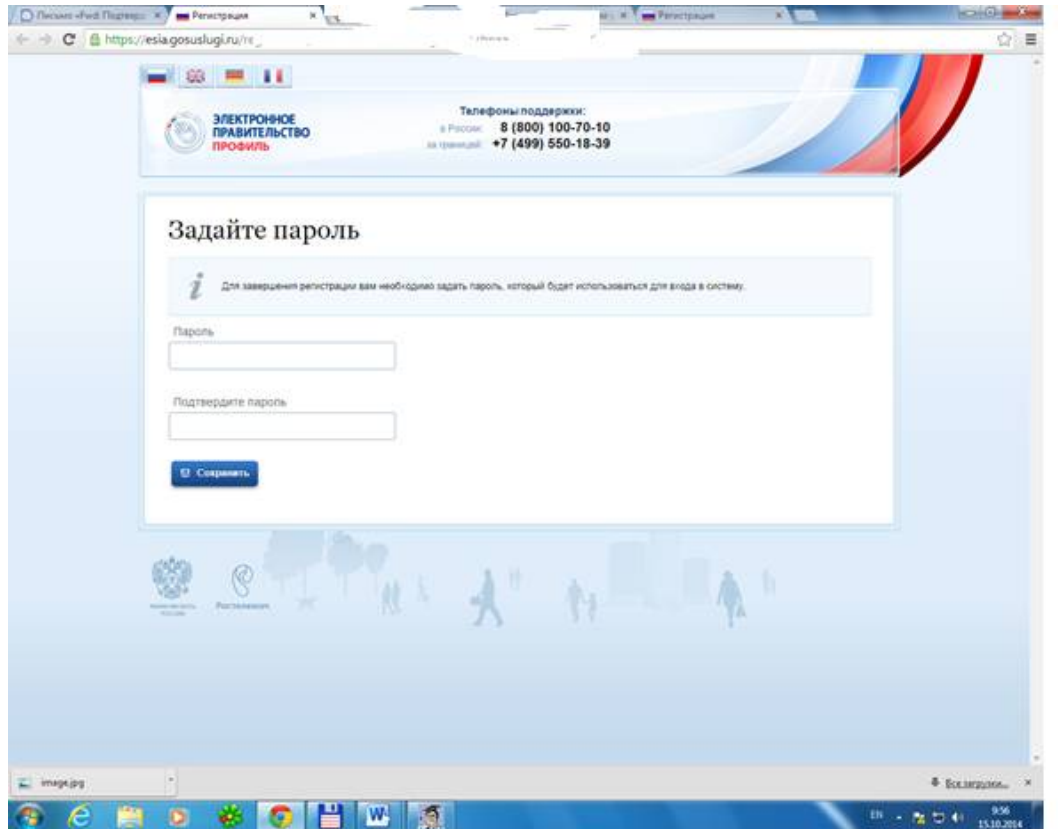

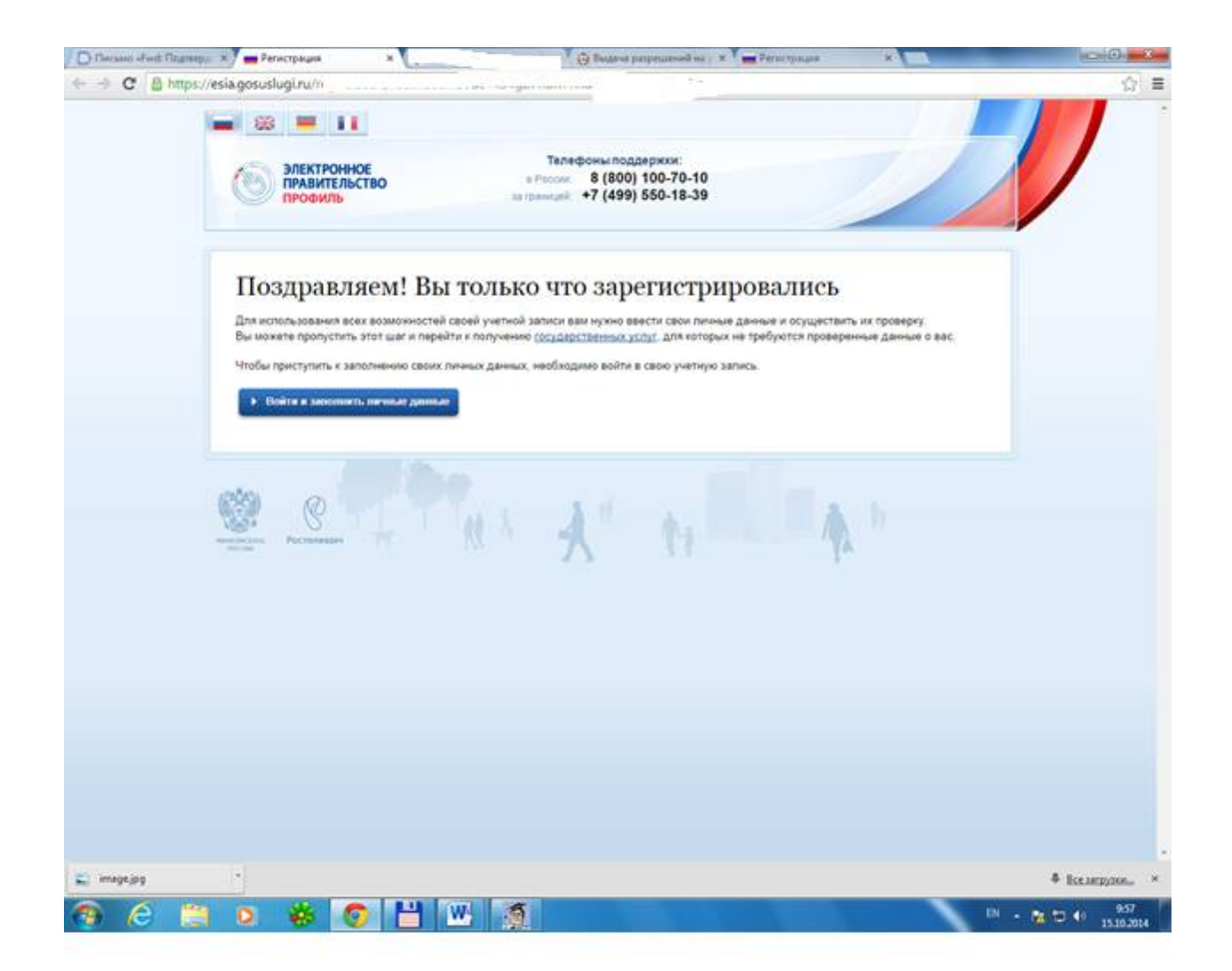

5. Выбрать «Войти и заполнить личные данные». Произойдет переадресация на страницу авторизации.

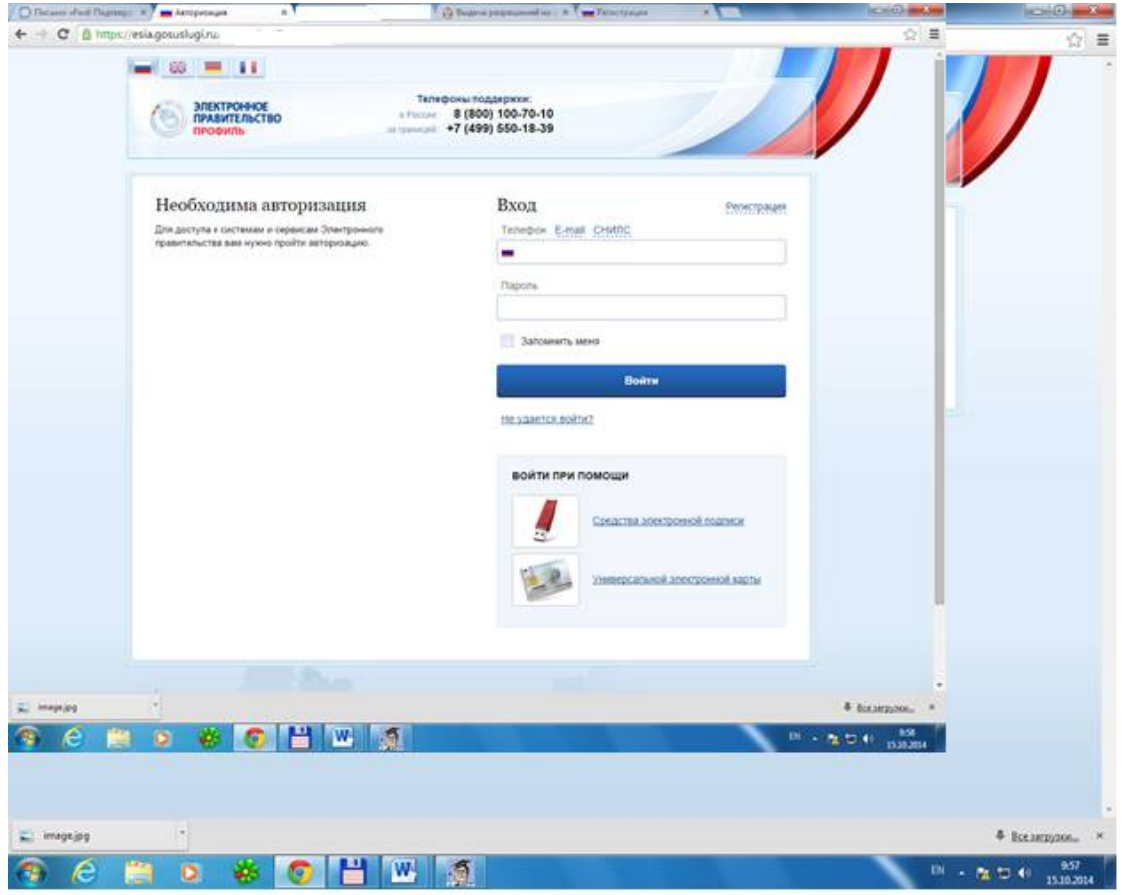

- 6. Ввести адрес электронной почты, использованный при регистрации и созданный Вами пароль, нажать клавишу «Войти».
- 7. Заполнить все необходимые личные данные.

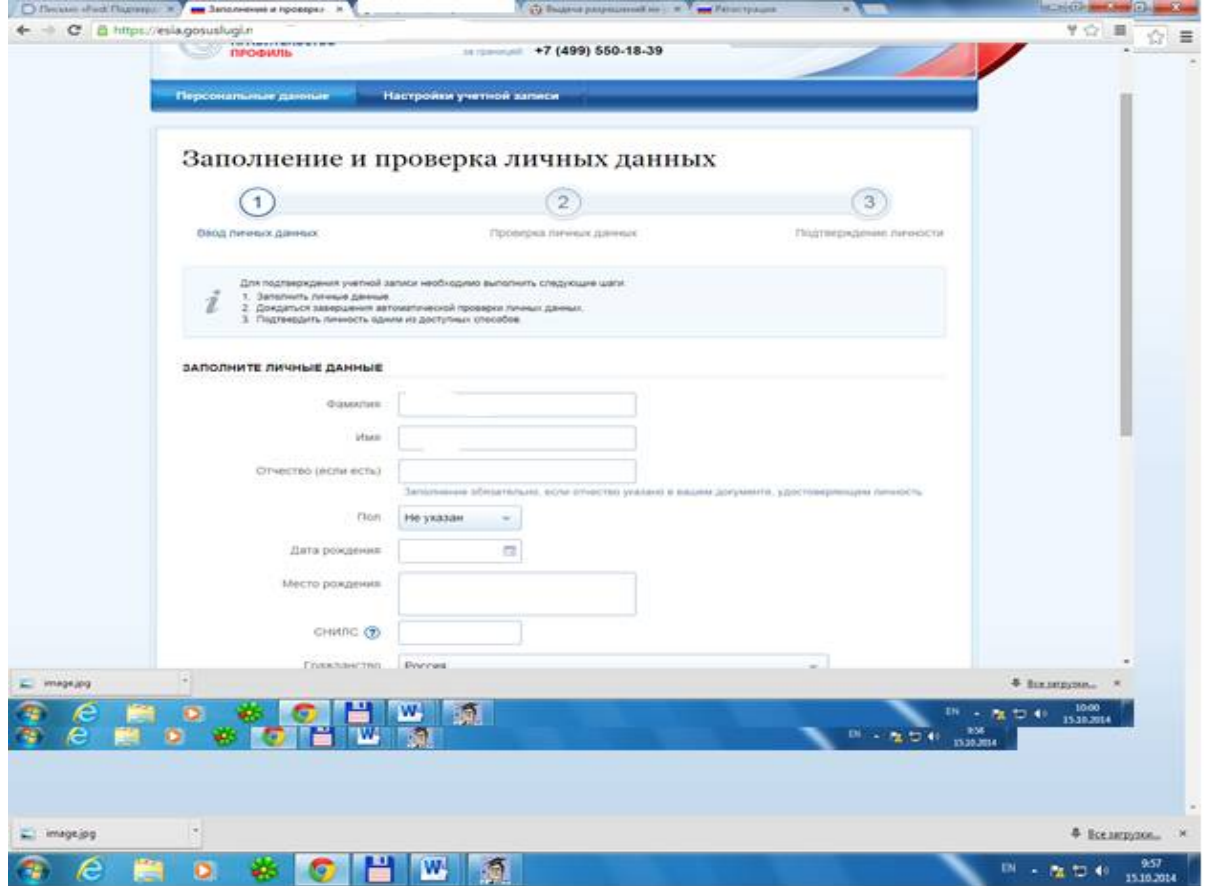

8. Запустить проверку личных данных.

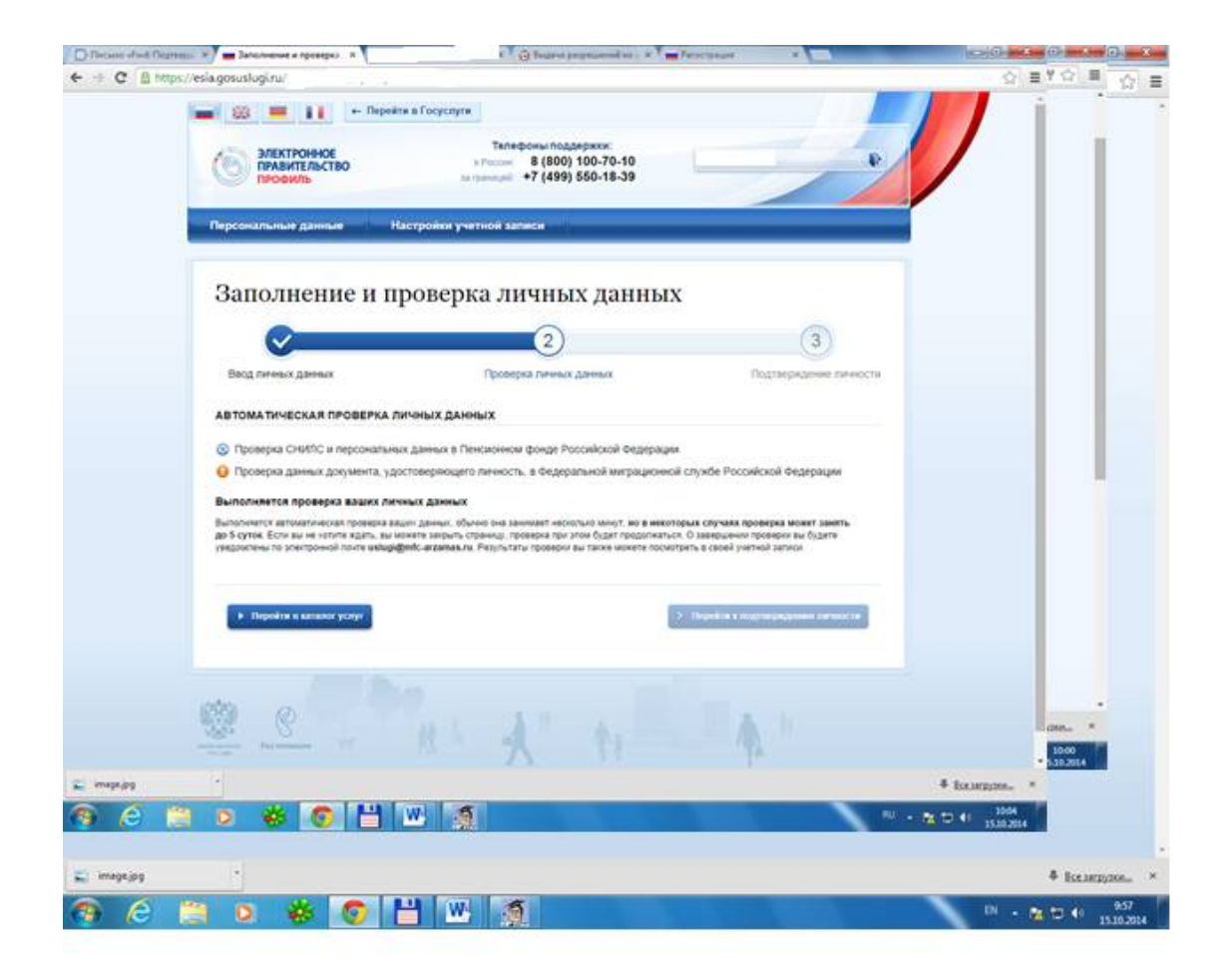

В случае успешного завершения проверки Ваших личных данных должна появиться следующая картинка:

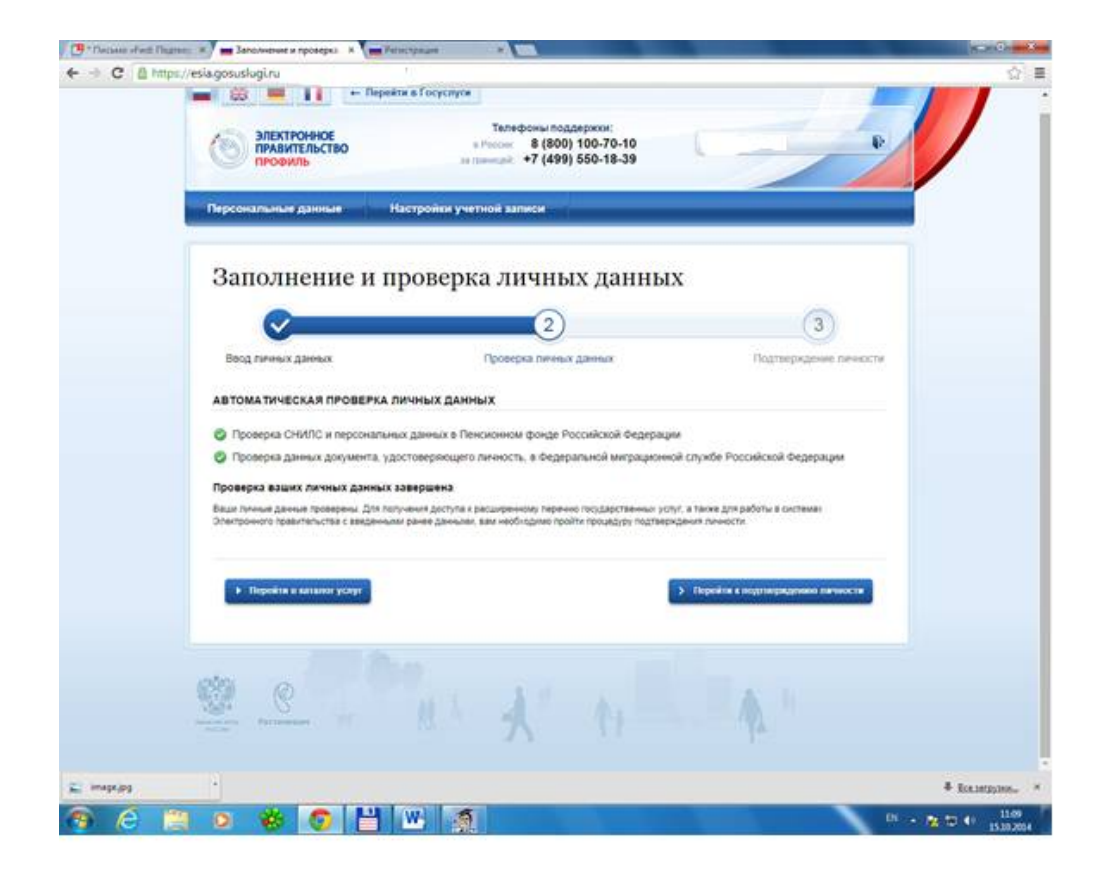

**Теперь осталось явиться в МБУ «МФЦ города Арзамаса» для прохождения процедуры подтверждения личности, после чего Вам будет доступен полный комплекс государственных и муниципальных услуг в электронном виде.**